tipps, tricks & tutorials …

# Tutorial zum kostenlosen FFT-Analyzer für ProTools

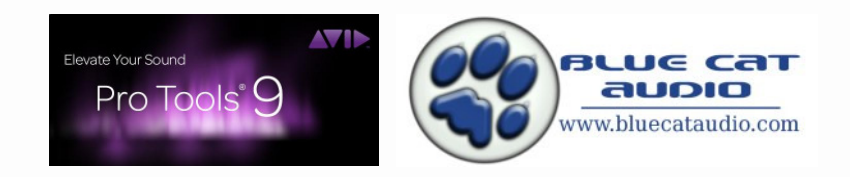

Viele Toningenieure und Musikproduzenten nutzen bei der täglichen Arbeit im Studio ein wertvolles Tool - **den Analyzer**. Besonders wenn an langen Mischtagen das Gehör etwas ermüdet und man Frequenzen nicht mehr vollkommen sicher beurteilen kann, lässt sich dieses Tool zur optischen Darstellung von Frequenzverteilungen im Mix oder einzelner Instrumente, und noch in einigen weiteren Szenarien sinnvoll einsetzen.

Durch die Verwendung von DAW's wie ProTools, Nuendo, Cubase oder Logic, kann ein Analyzer in Form eines Plugins schnell in das Studiosetup eingebunden werden. Die meisten der genannten DAW's verwenden die VST oder AU Schnittstelle für Plugins. ProTools hingegen nutzt die eigene RTAS Schnittstelle und so wird der Kreis für die frei verfügbaren Analyzer leider sehr schnell sehr klein.

Ich möchte Euch den freeware Analyzer FreqAnalyst der Firma Blue Cat Audio vorstellen und dessen Möglichkeiten etwas genauer beschreiben.

# 1. Der Blue Cat's FreqAnalyst

Das Plugin könnt Ihr unter folgendem Link downloaden: http://www.bluecataudio.com

Für das Tutorial gehe ich davon aus, dass der Analyzer als Insert FX im Stereo-Master-Bus verwendet wird.

# Was wird benötigt?

 Das setze ich mal voraus: - ProTools 8, 9, HD, oder … Was Ihr dazu noch braucht: - 20 Minuten Eurer kostbaren Zeit

Seite 1 von 7

# barefaced-studio

tipps, tricks & tutorials …

Sehen wir uns nun den Analyzer und seine Möglichkeiten etwas genauer an.

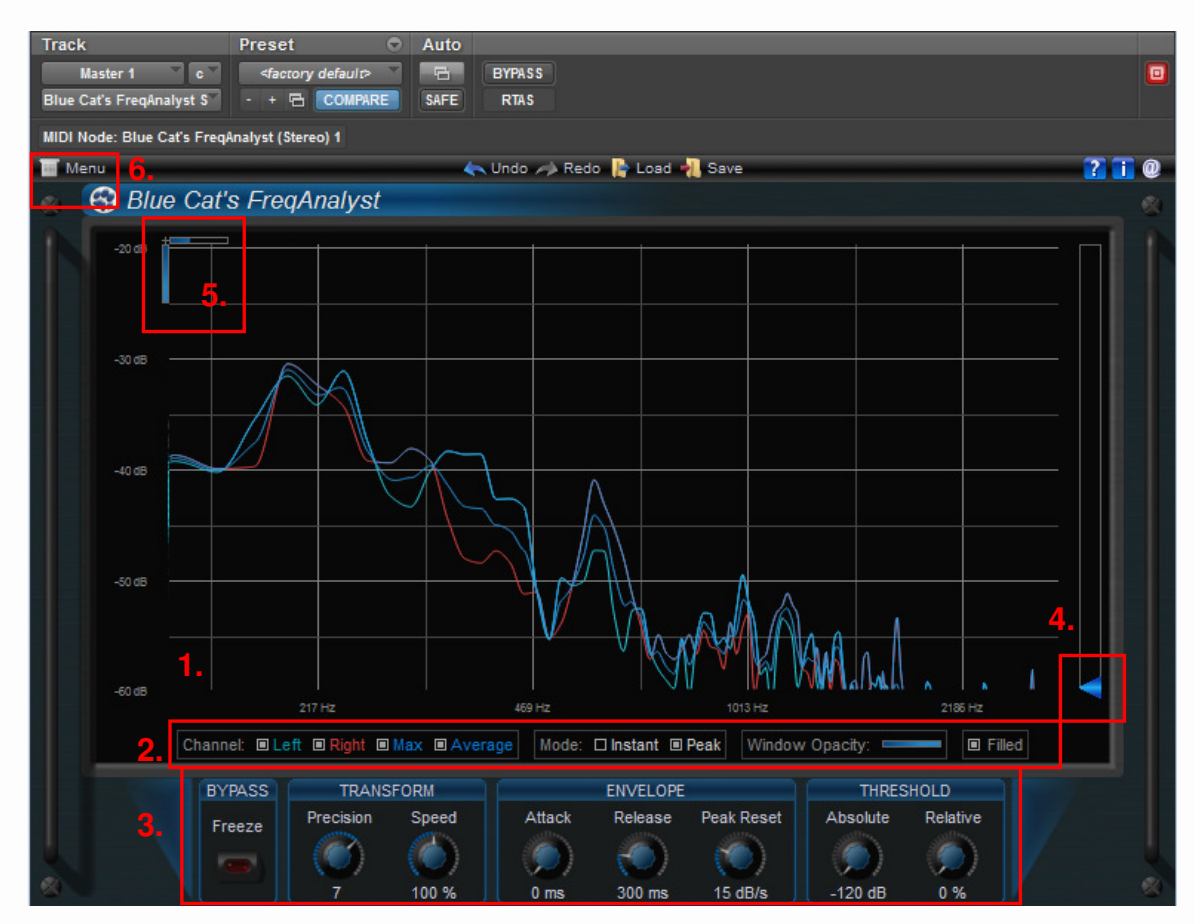

# A) Das Plugin-Fenster

### 1. Anzeige der FFT-Analyse

vertikale Skala links in dBFs horizontale Skala unten in Hz (logarithmisch)

Weitere Informationen zur Anzeige gibt's in den nächsten Punkten.

# 2. Grundlegende Anzeigeoptionen

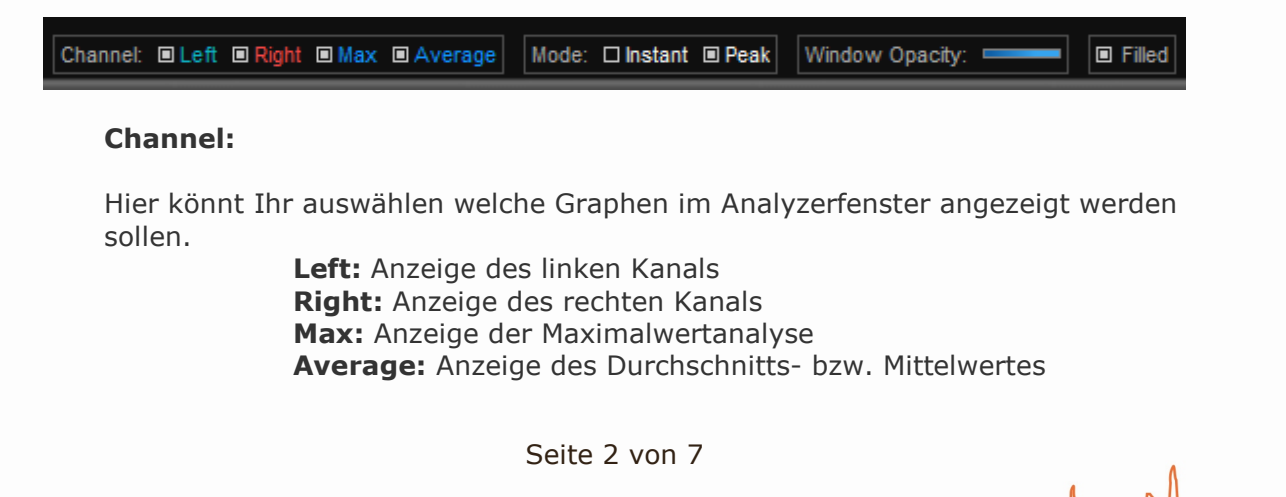

#### HINWEIS:

Es können maximal 4 unterschiedlich gefärbte Graphen im Display angezeigt werden. Nutzt diese Möglichkeiten und routet auf den linken Kanal des Stereo-Master-Busses ein Instrument und auf den rechten ein anderes Instrument. So könnt Ihr schnell deren Frequenzspektren vergleichen und auch gut feststellen in welchen Bereichen sich Instrumente zu sehr überlagern.

#### Mode:

Unter Mode kann ausgewählt werden, ob das momentane Spektrum (Instant), oder das Spektrum der Maximalwerte (Peak), oder beide angezeigt werden sollen. ACHTUNG: Die Anzeige ist aber immer abhängig von den Einstellungen im Channel-Control (siehe oben)!

#### Window opacity:

Hier könnt Ihr die Transparenz des Pluginfensters einstellen. So kann man zum Beispiel die darunterliegende Wellenformanzeige der DAW als Kontrolle verwenden. Diese Einstellmöglichkeit hab ich bisher bei keinem anderen Plugin gesehen. Ob Ihr diese Funktion für Euch verwenden könnt, findet Ihr am besten selbst heraus.

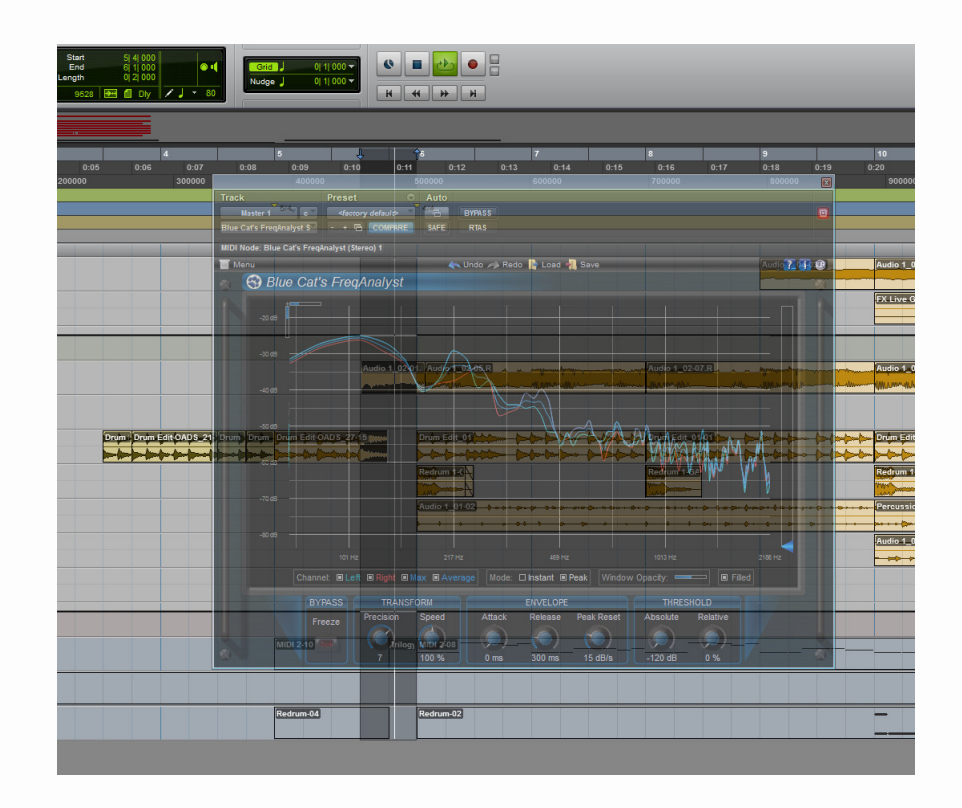

#### Filled:

Die Channel-abhängige Auswahl im Instant-Anzeigemodus wird als gefüllte Fläche angezeigt. Wer's braucht kann's ja mal einschalten.

Seite 3 von 7

tipps, tricks & tutorials …

## 3. Möglichkeiten der Anzeigenbeeinflussung

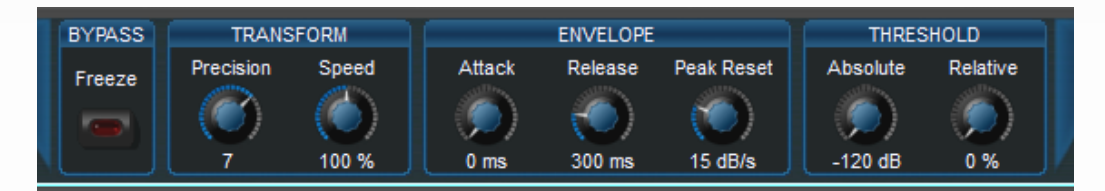

### BYPASS:

Mit dem Schalter **Freeze** könnt Ihr das Plugin vorübergehend aus dem Signalfluss entnehmen. Ihr schaltet es also auf Bypass. Dabei bleibt aber das letzte verarbeitete Spektrum in der Anzeige des Analyzers erhalten.

#### TRANSFORM:

#### Precision:

Dieser Button regelt die Genauigkeit der Analyse. Je genauer die Analyse desto mehr Daten, desto größere CPU Belastung. Ein Wert von 6 oder 7 ist für die meisten Anwendungen völlig ausreichend.

#### HINWEIS:

Man sollte jedoch beachten, dass zu den tiefen Frequenzen die Analyse immer ungenauer wird und zu den Höhen die Analyse übertrieben genau.

#### Speed:

Mit Speed wird die Geschwindigkeit mit der wieder eine Analyse durchgeführt und für die Anzeige verfügbar ist, angegeben. 100% sind hier ebenfalls ausreichend.

#### HINWEIS:

Wird die Geschwindigkeit weiter erhöht, wird zwar die Anzeige der Analyse sehr geschmeidig und flüssig aber es steigt auch die Anzahl der Berechnungen und somit die Auslastung der CPU.

#### ENVELOPE:

Diese Parameter steuern im Wesentlichen die Ablesbarkeit der Anzeige.

#### Attack:

Die Attack-Zeit (Hinlaufzeit) wird in ms angegeben und ist vereinfacht die Zeit, die von Signaleingang bis Anzeige einer Analyse am Bildschirm vergeht.

#### HINWEIS:

Je größer die Attack-Zeit, desto geringer die Pegelanzeige. Eine Attack-Zeit von 10 ms führt durchschnittlich zu einer um 3 dB geringeren Anzeige.

Seite 4 von 7

#### Release:

Die Release-Zeit wird auch in ms angegeben und ist die Zeit die vergeht bis die nächste Analyse angezeigt wird. Damit man die Anzeige gut ablesen kann empfiehlt sich hier ein Wert um die 1000 ms (1 sec).

#### Peak Reset:

Dieser Regler betrifft die Peak-Kurve und wirkt sich daher nur aus, wenn diese eingeschaltet ist. Er beschreibt die Rücklaufzeit der Peak-Kurve. Die Maßeinheit ist dB/sec.

#### HINWEIS:

Die Standard Hinlaufzeit nach AES/EBU-Norm beträgt 1 Sample und die Rücklaufzeit 1,5s/20dB. Wollt Ihr die AES/EBU-Norm einhalten, müsst Ihr also die Werte vorher umrechnen. Soll der Peak-Wert dauerhaft angezeigt werden z.B. um eine Session oder einen Part im Gesamten beurteilen zu können, sollte man den Peak-Reset auf 0dB/s stellen so bleibt die Anzeige dauerhaft erhalten und wird immer um die jeweils neu dazukommenden Spitzenwerte erhöht.

#### THRESHOLD:

#### Absolute:

Hier kann die untere Grenze des angezeigten Dynamikbereichs eingestellt werden. Der Threshold beschreibt einen Bereich von -120 dB bis 0 dB (siehe auch blaues Dreieck / Schieberegler am rechten Rand des Analyzers)

#### HINWEIS:

Mit dieser Funktion kann man sich gezielt ansehen, was ab einem eingestellten Schwellwert / Threshold noch an Frequenzen / Signalpegel übrig bleibt. Alle Frequenzen deren Pegel unter dem gewählten Threshold liegen werden auf - 120dB gesetzt (also nicht angezeigt!)

#### Relative:

Der Relative-Regler öffnet ein zum eingestellten Threshold relatives Fenster in dem die Analyse noch dargestellt wird. Der Wertebereich wird in % angegeben.

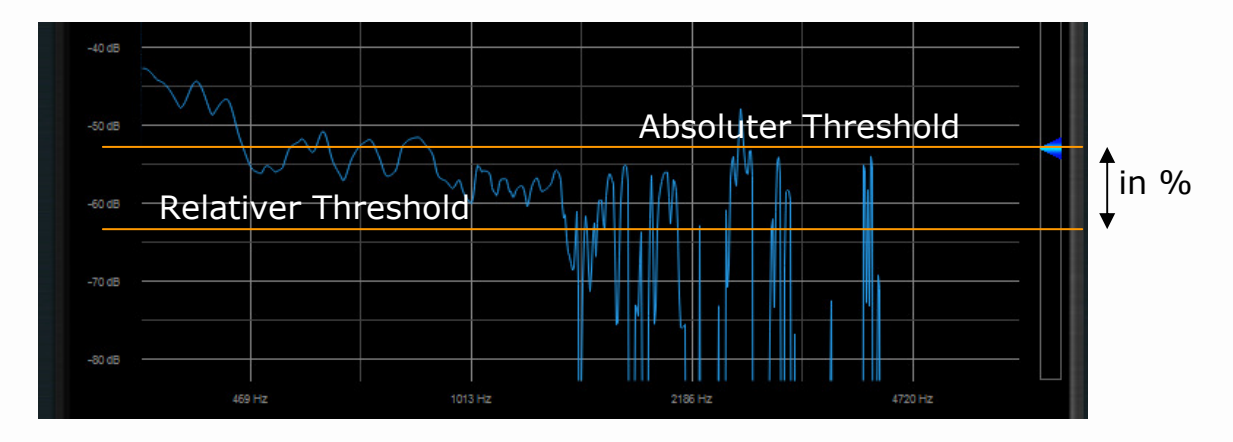

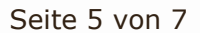

www.barefaced-studio.de | info@barefaced-studio.de

# barefaced-studio

tipps, tricks & tutorials …

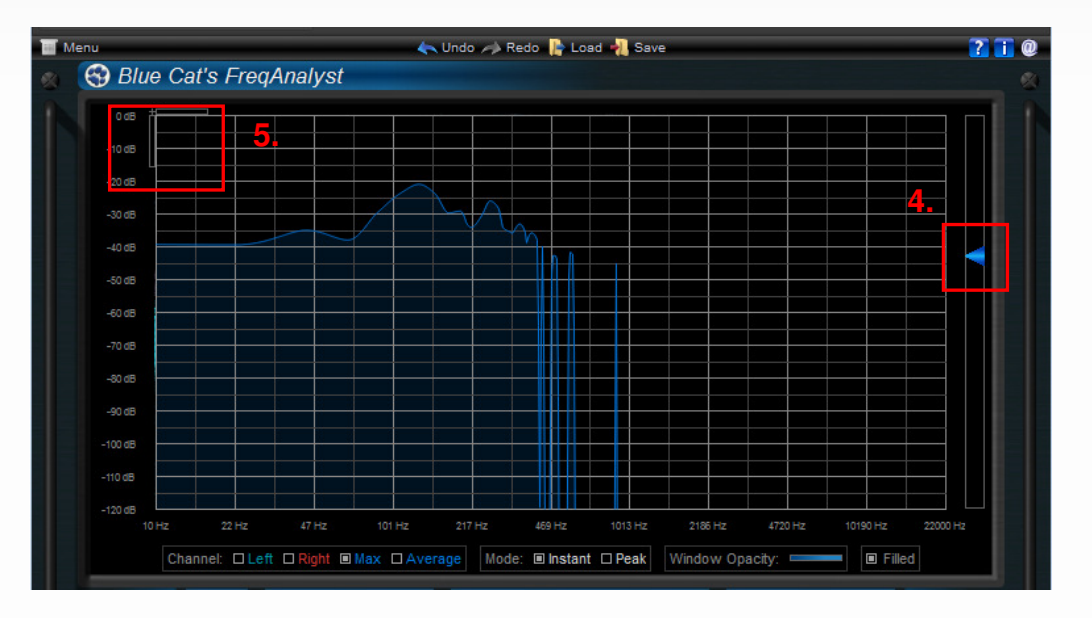

## 4. Threshold per Maus einstellen

Wie im Screenshot zu sehen, könnt Ihr den Threshold auch durch Verschieben des blauen Dreiecks einstellen.

#### 5. Zoomfunktion

Im Analysefenster oben links seht Ihr einen horizontalen und einen vertikalen Balken. Dieser zeigt den eingestellten Zoomfaktor an. Die Zoomeinstellung lässt sich durch klicken und ziehen auf den Balken anpassen.

Ihr könnt jederzeit im Anzeigebereich mit der Maus ein Fenster aufziehen. Der gewählte Bereich wird dann automatisch in den Analysebereich eingepasst. Ist der Zoomfaktor größer als 1, könnt Ihr den ausgewählten Bereich auch mit der Maus durch klicken und ziehen verschieben.

### 6. Menü

Das Plugin bringt noch ein eigenes Menü für bestimmte Einstellungen mit. Neben dem Speichern der Einstellungen als Preset, könnt Ihr hier auf das Benutzerhandbuch zugreifen, oder die Parametersteuerung mittels Midi-Controllern einstellen. Falls Euch die Darstellung bzw. das Skin des Plugins nicht gefällt, könnt Ihr auf der Website des Herstellers neue Skins laden. Das Benutzerhandbuch des Plugins ist nur in englischer Sprache verfügbar.

#### B) Weitere Bedienhinweise:

Die Werte der Drehpoties können auch durch eine Werteeingabe mit der Tastatur geändert werden. Dazu klickt Ihr doppelt auf den jeweiligen Regler. In das erscheinende Textfeld gebt Ihr nun die Werte ein.

Wenn Ihr die Maus über einen Regler platziert, können die Werte auch mit folgenden Tasten verändert werden:

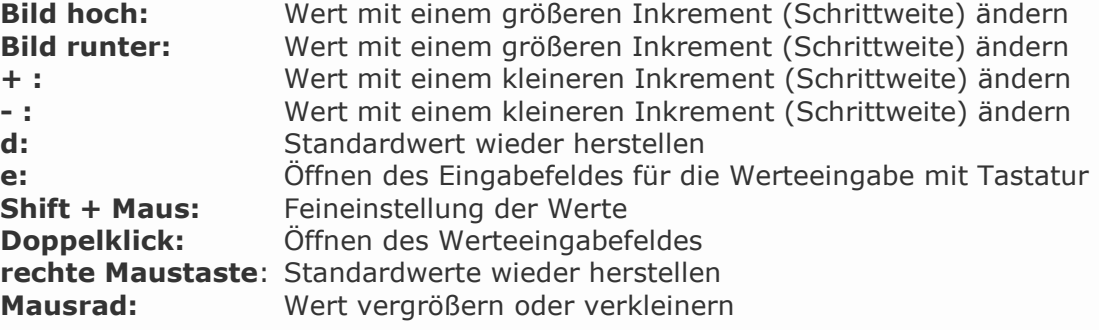

#### HINWEISE:

#### A) Weiterführende Literatur zu Analyzern:

- Metering Studioanzeigen richtig lesen und verstehen, PPV Medien
- Die Audio-Enzyklopädie Ein Nachschlagewerk für Tontechniker, K.G. Saur
- Handbuch der Software Bluecats Freq Analyst
- B) Vorteile eines Upgrades auf FreqAnalyst Pro:
- Mehr Möglichkeiten bei der Signaldarstellung
- Selektive Frequenz und Pegelanzeige
- MS und LR Matrix
- … weiter Infos siehe Homepage des Herstellers

#### C) weitere RTAS Analyzer:

- SPECTRafoo http://www.mhsecure.com/products/SpectraFoo/
- Metering Suite http://www.ikmultimedia.com/trsingles/moreinfo/moreinfo11.php -SPAN – http://www.voxengo.com - freeware

Mit dem Tool "Vst to RTAS Adapter v.2.0" der Firma **FXpansion** könnt Ihr VST-Plugins auch unter ProTools nutzen. So wird z.B. der Freeware Analyzer **SPAN** der Firma **Voxengo** auch unter ProTools nutzbar.

Ich wünsche viel Spaß beim Analysieren!

Thomas Rauch Dipl. Audioengineer form barefaced-studio

Seite 7 von 7